Still don't have the ZealiD app? Get your ZealiD app:

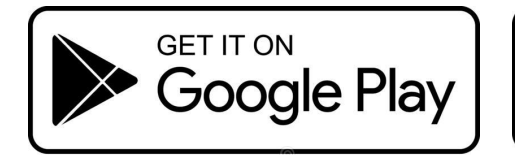

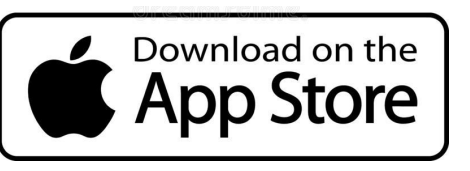

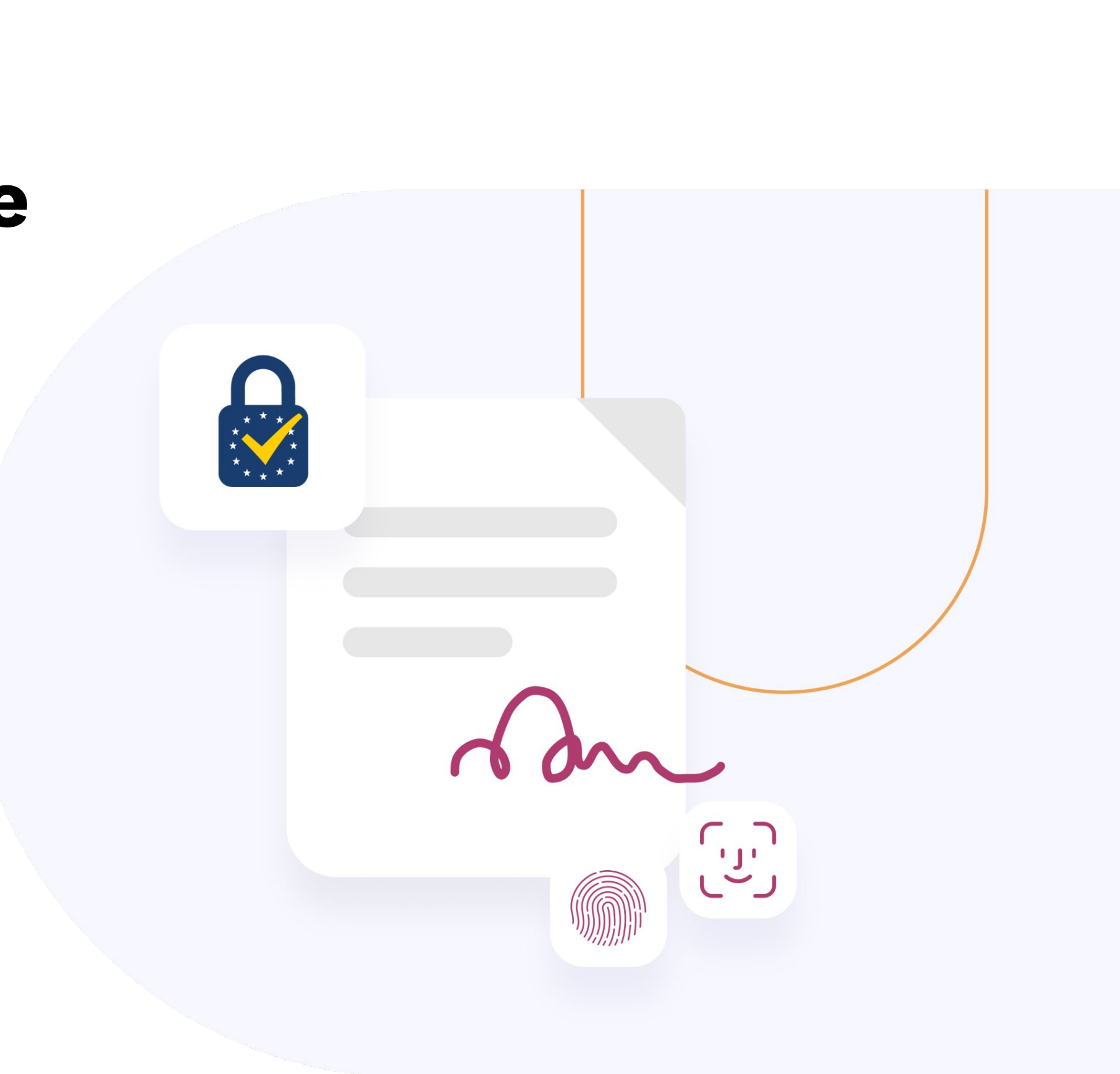

# ZealiD

### **How to sign a document in Adobe Acrobat Sign using ZealiD app**

# 01

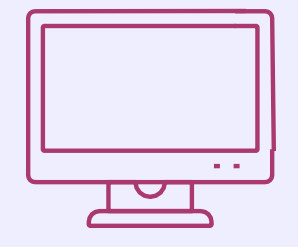

Open Adobe Acrobat Sign and click "Fill and sign a document"

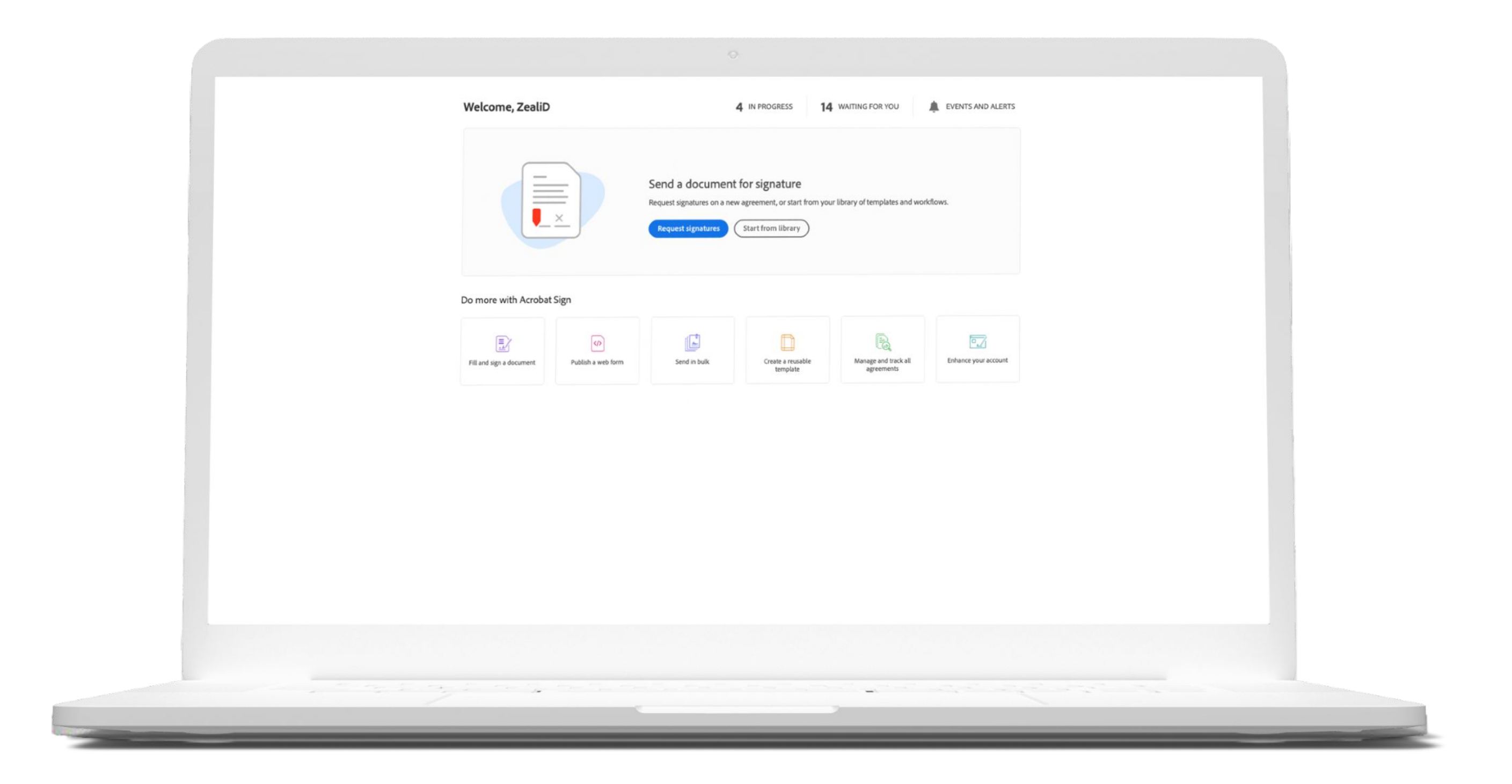

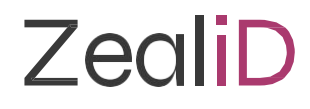

Upload a document for signing and click "Next"

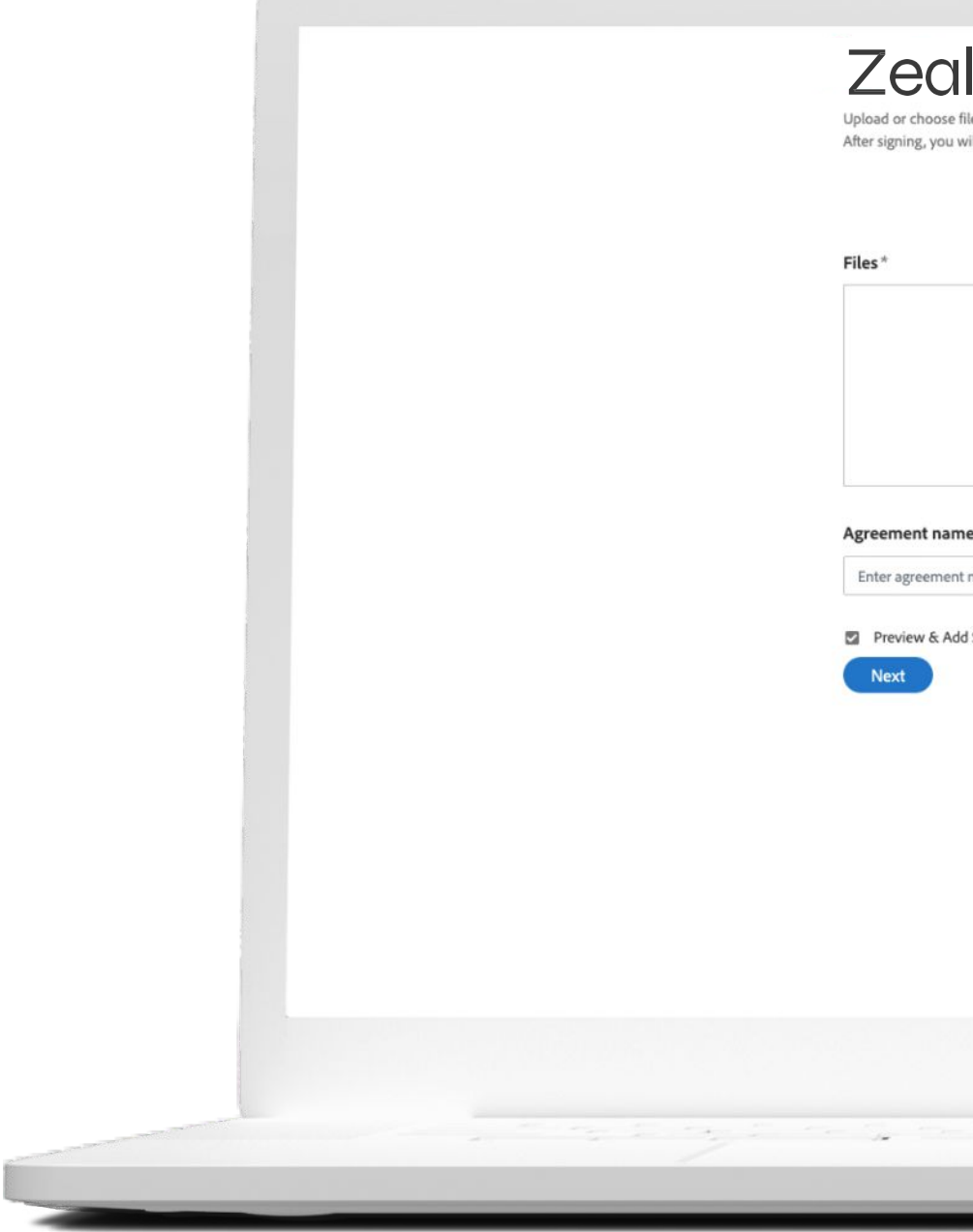

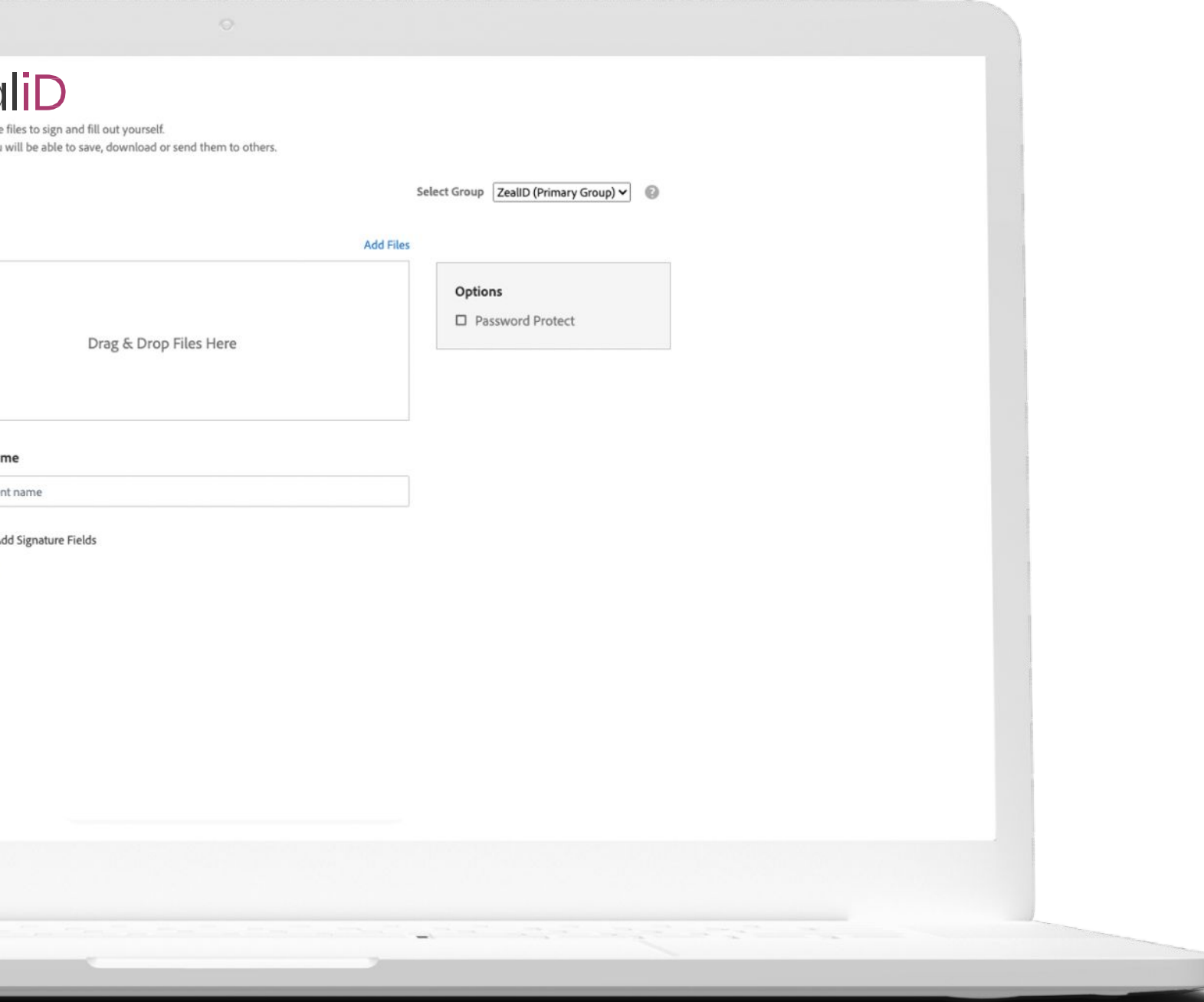

ZealiD

**02**

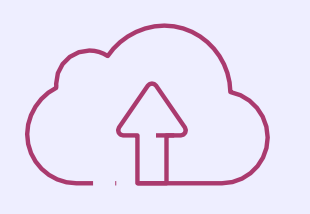

Add a Digital Signature field and click "Sign"

# **03**

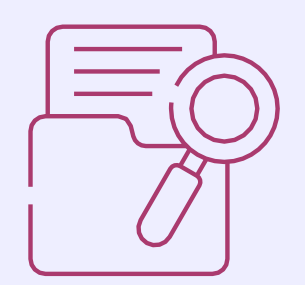

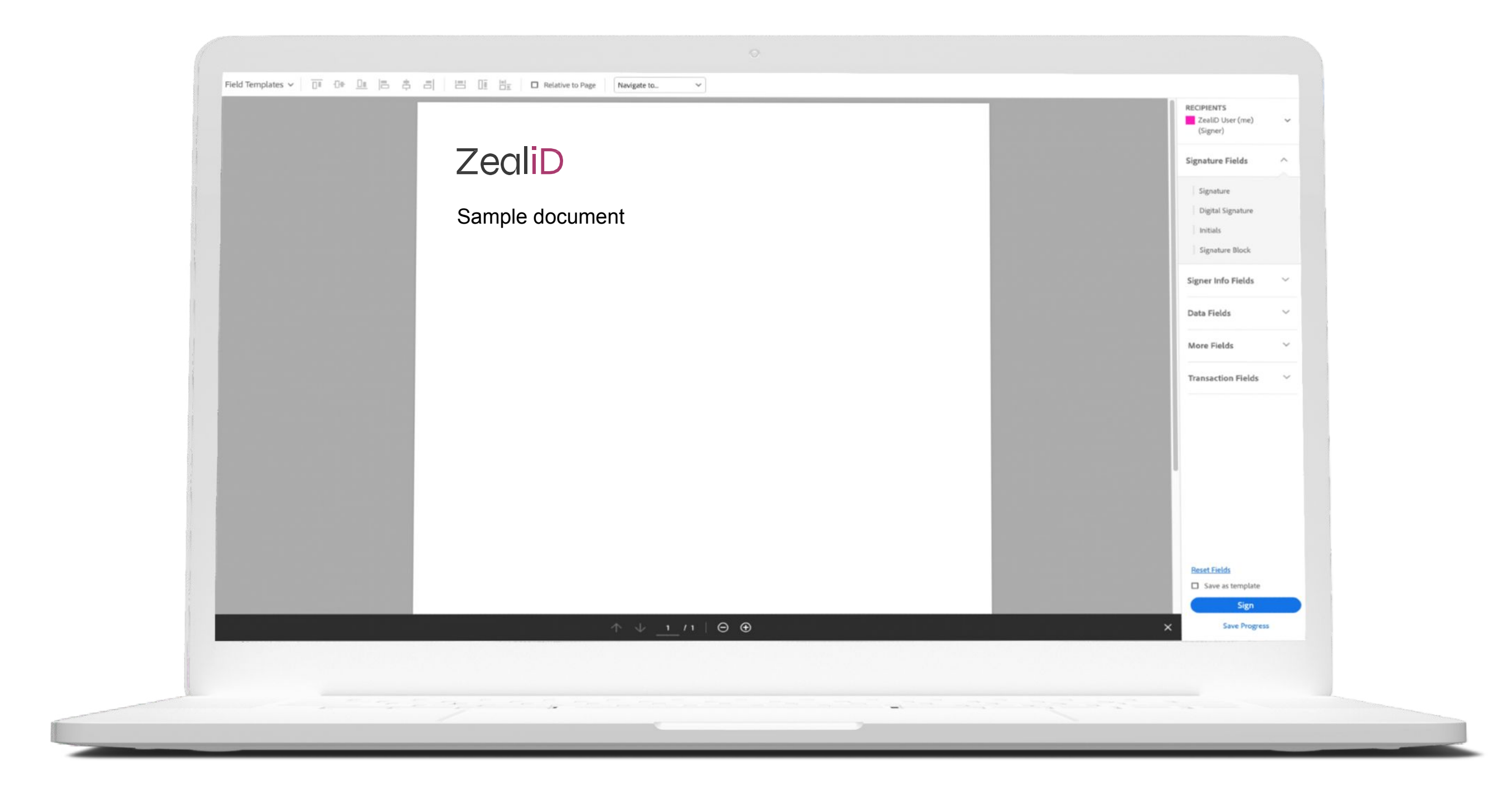

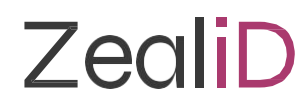

Click on a signing field that appeared on a document.

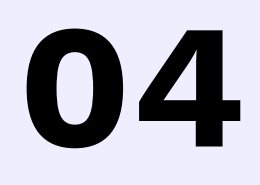

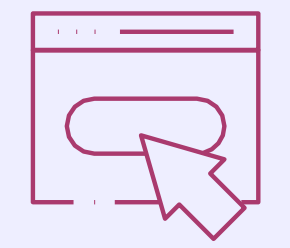

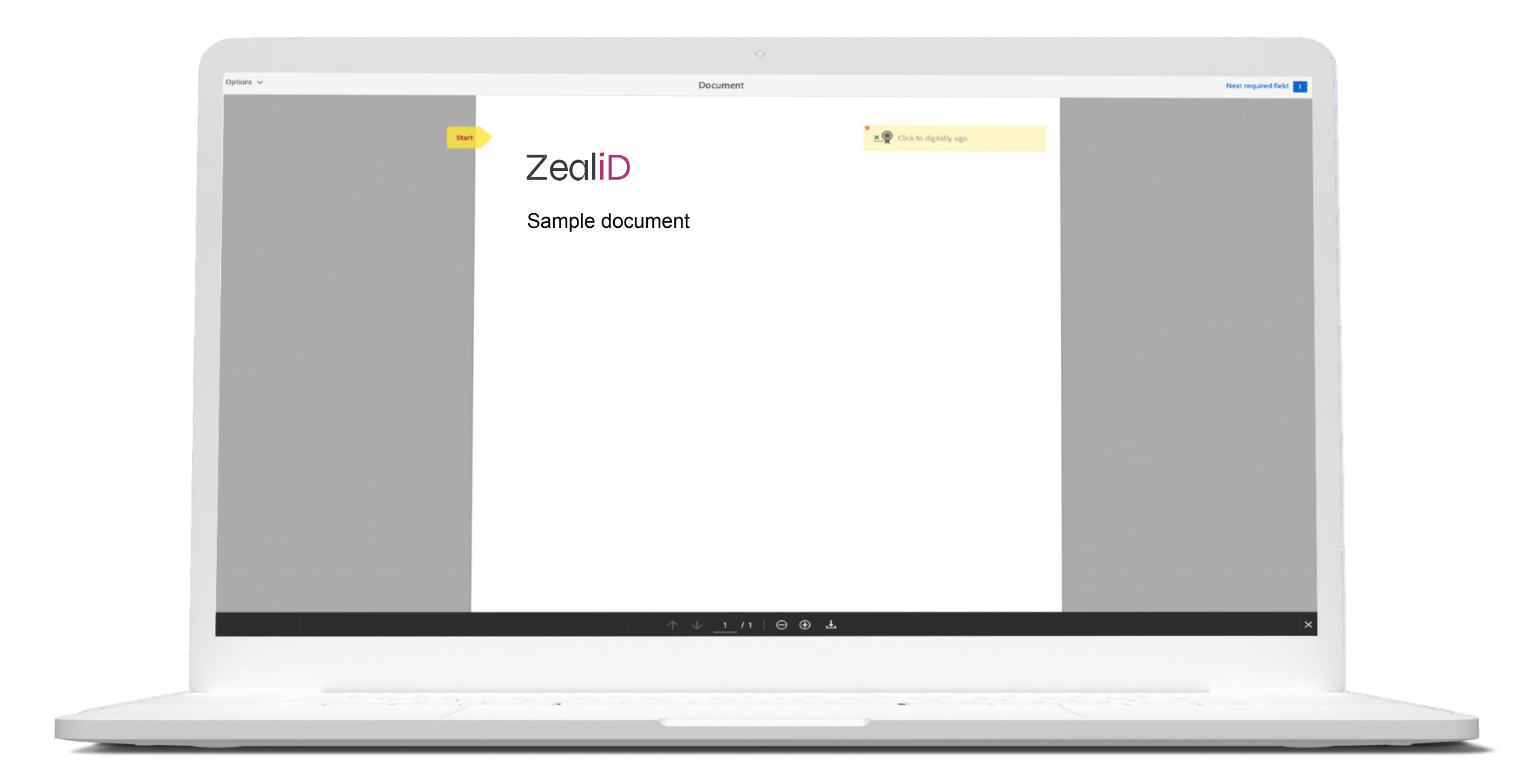

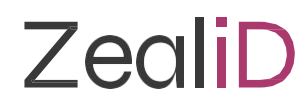

Select ZealiD from a drop-down list and click "Next".

# **05**

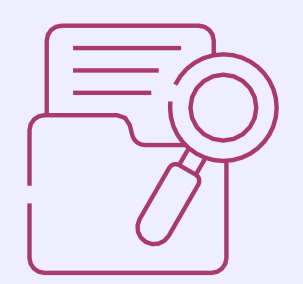

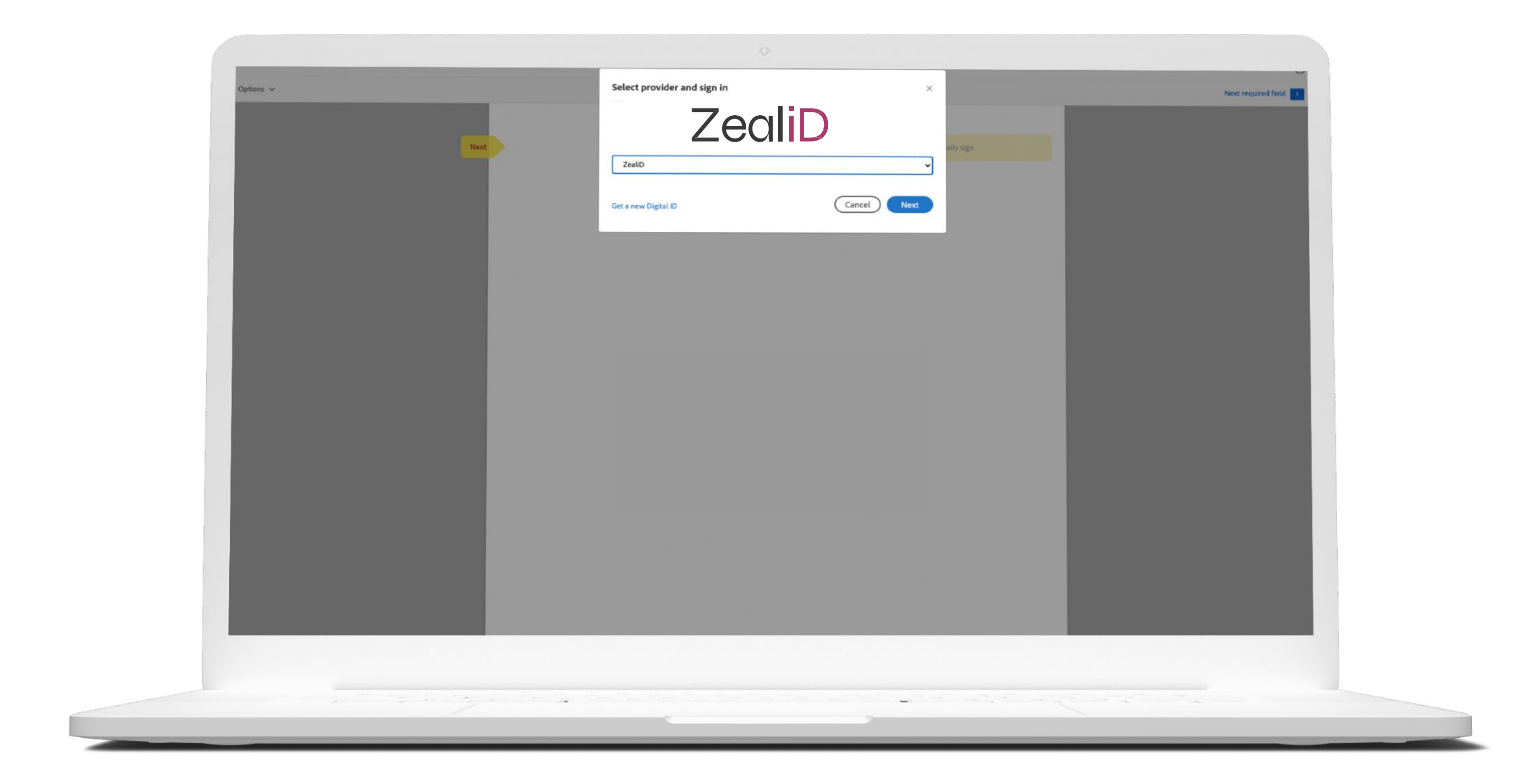

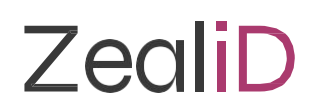

An authorization QR Code appears.

If you already use the ZealiD app, scan the QR Code and confirm with Touch ID or Face ID.

If you are new to the app, get your ZealiD app in Google Play or Apple App Store.

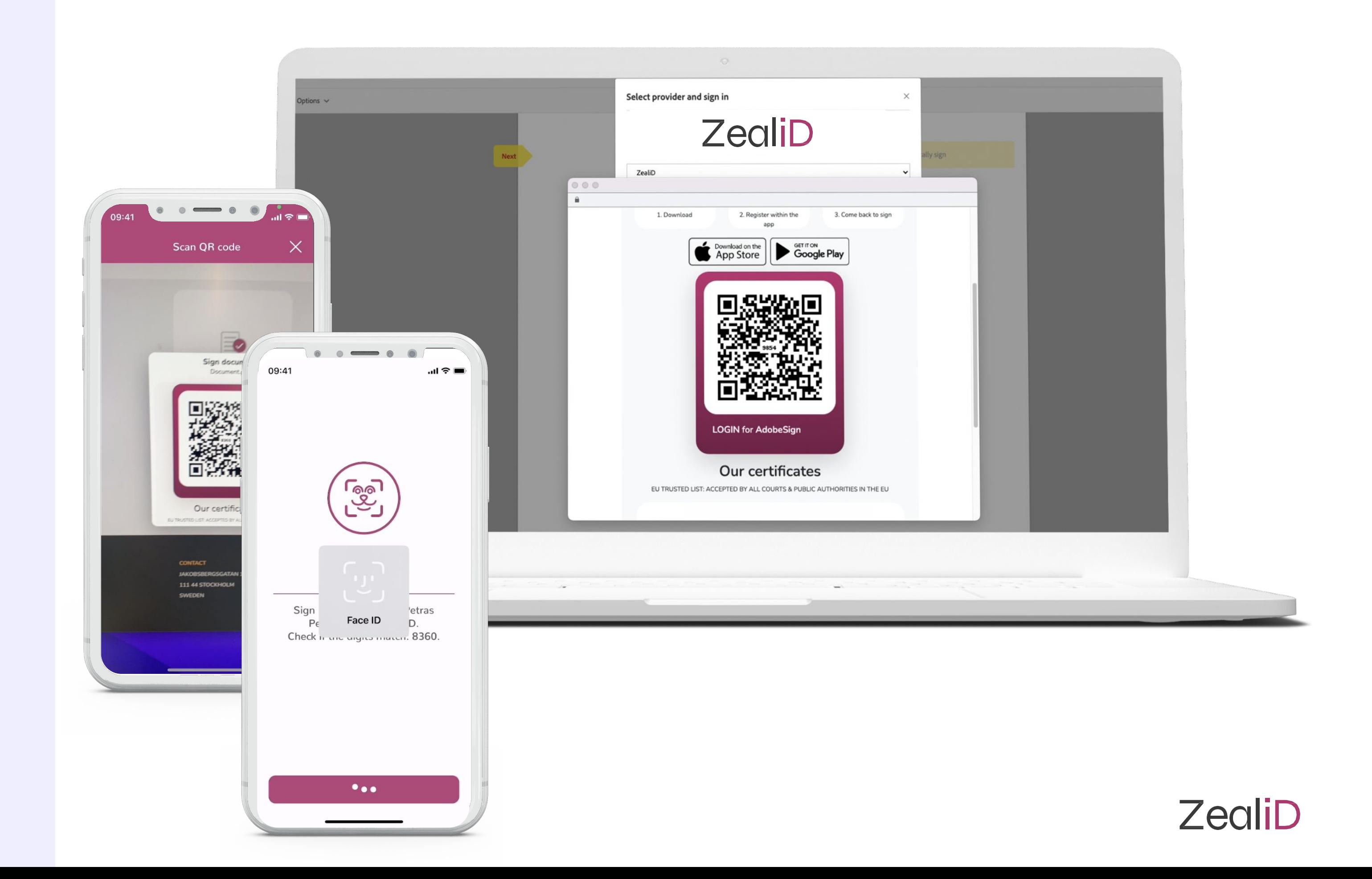

# **06**

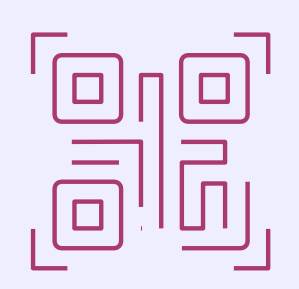

Review a document and select "Click to Sign"

**07**

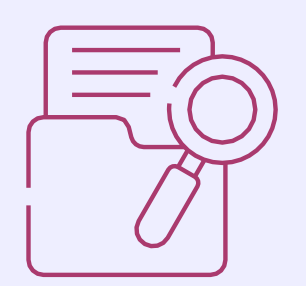

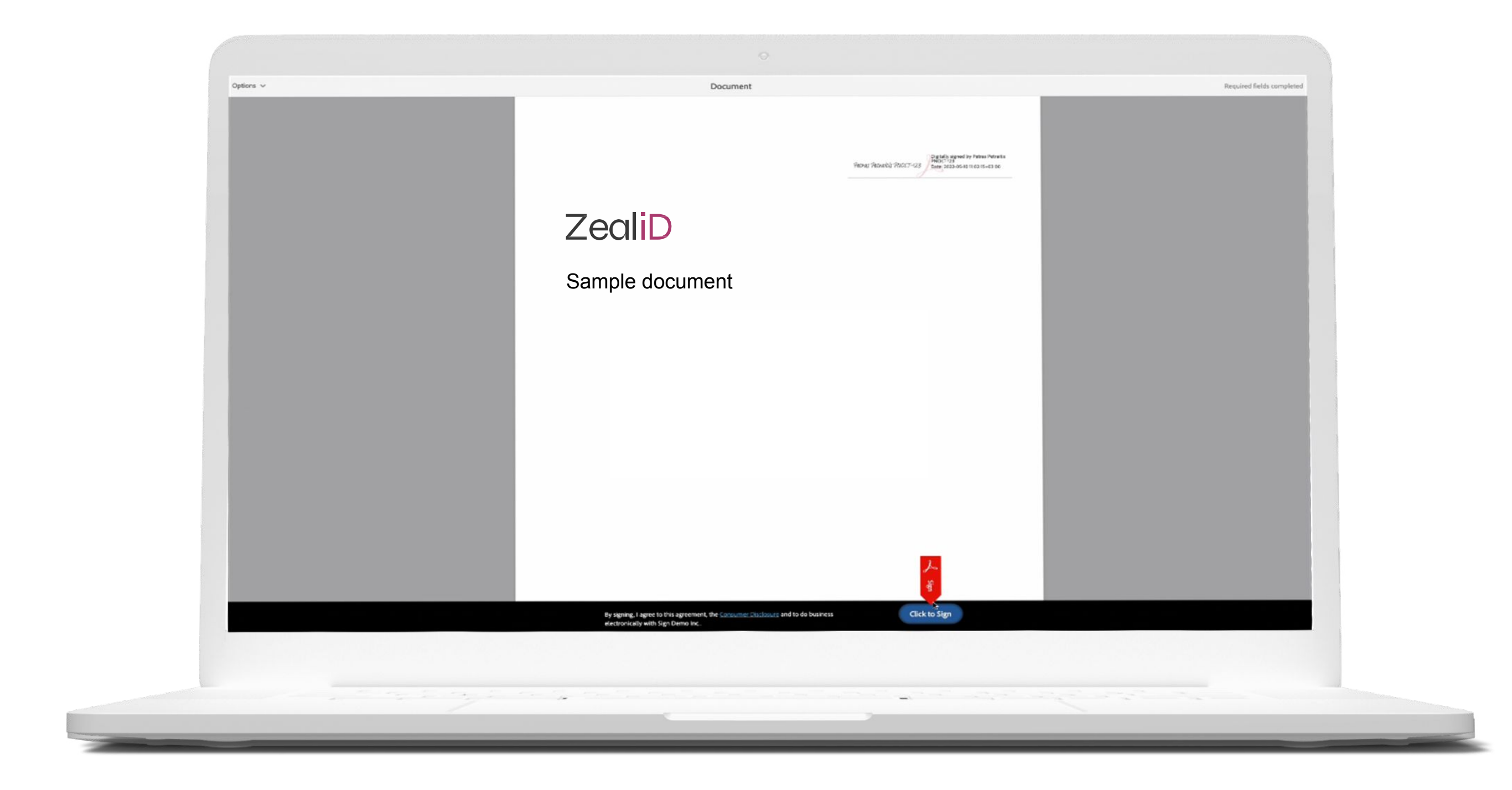

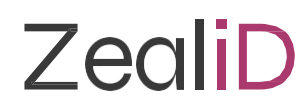

Open the ZealiD app and scan a QR Code presented on the screen.

Confirm with Touch ID or Face ID within the app.

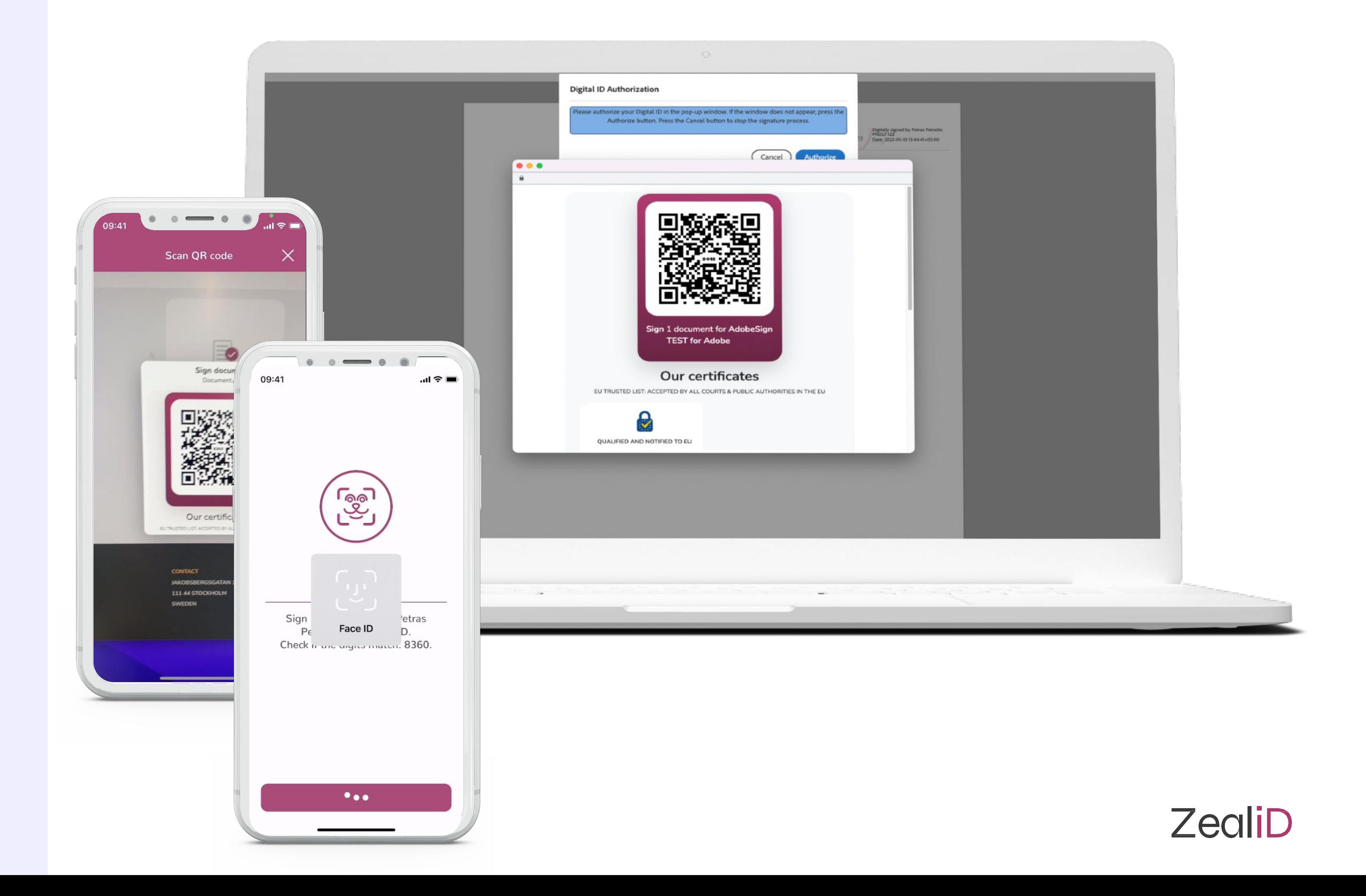

**08**

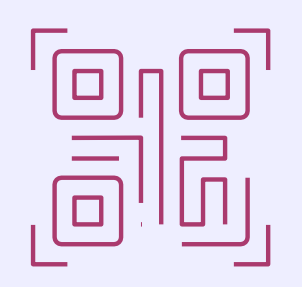

Now the document has been signed.

Use available options to make a copy, download a document, etc.

**.**

## **09**

**-**

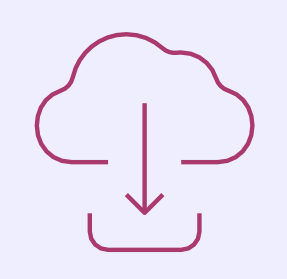

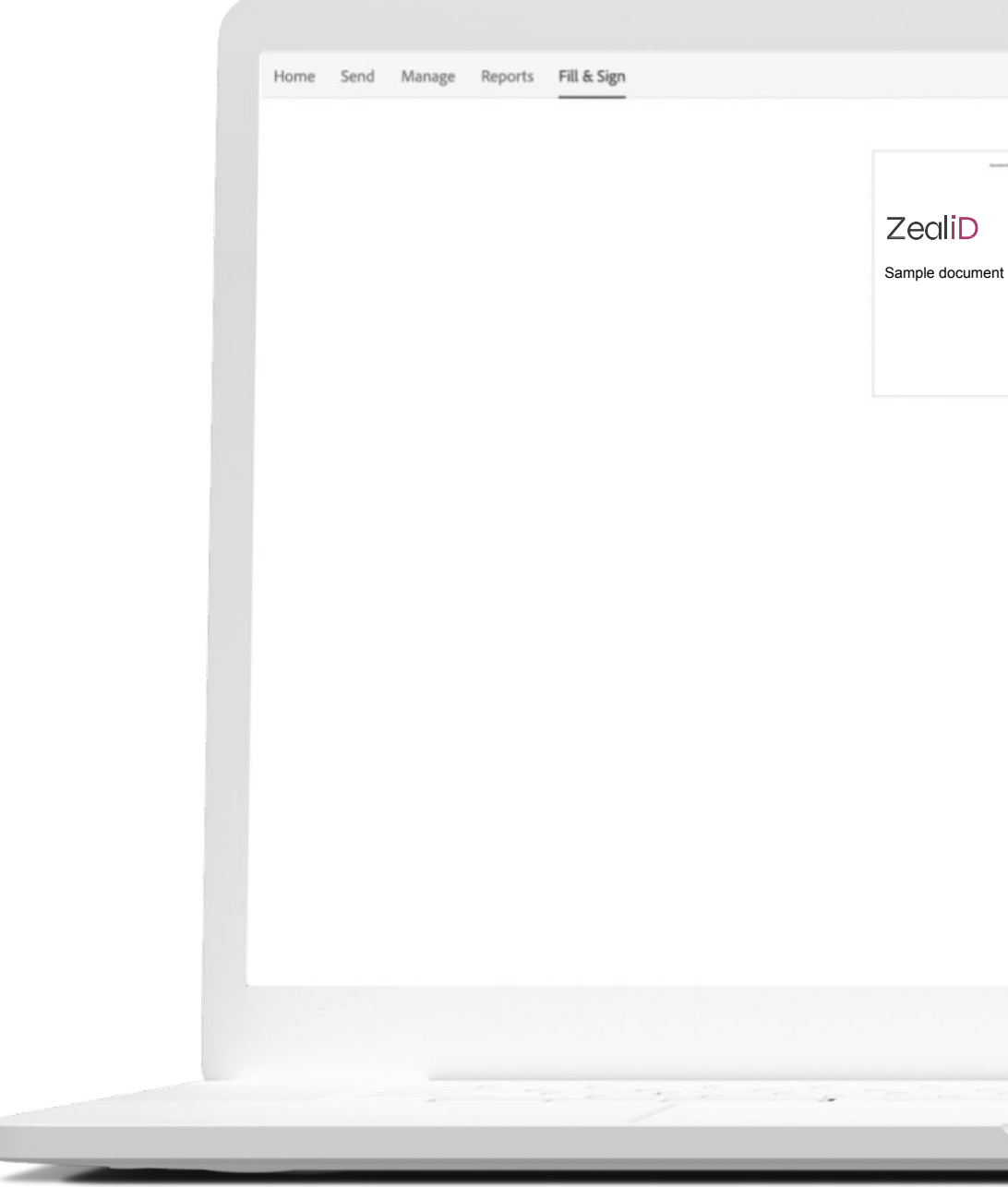

You have successfully completed the agreement "Document"

Next steps for this agreement:

Send a Copy Download a Copy Manage This Agreement Sign Another Agreement

#### **ZealiD**

# ZealiD

### **Download your ZealiD**

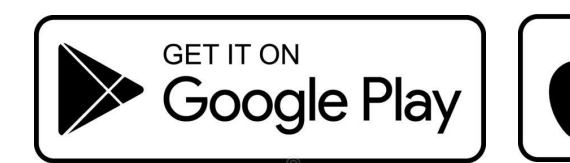

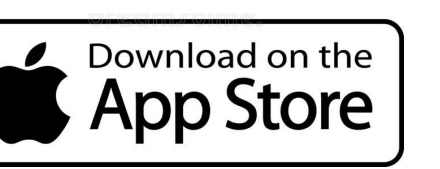

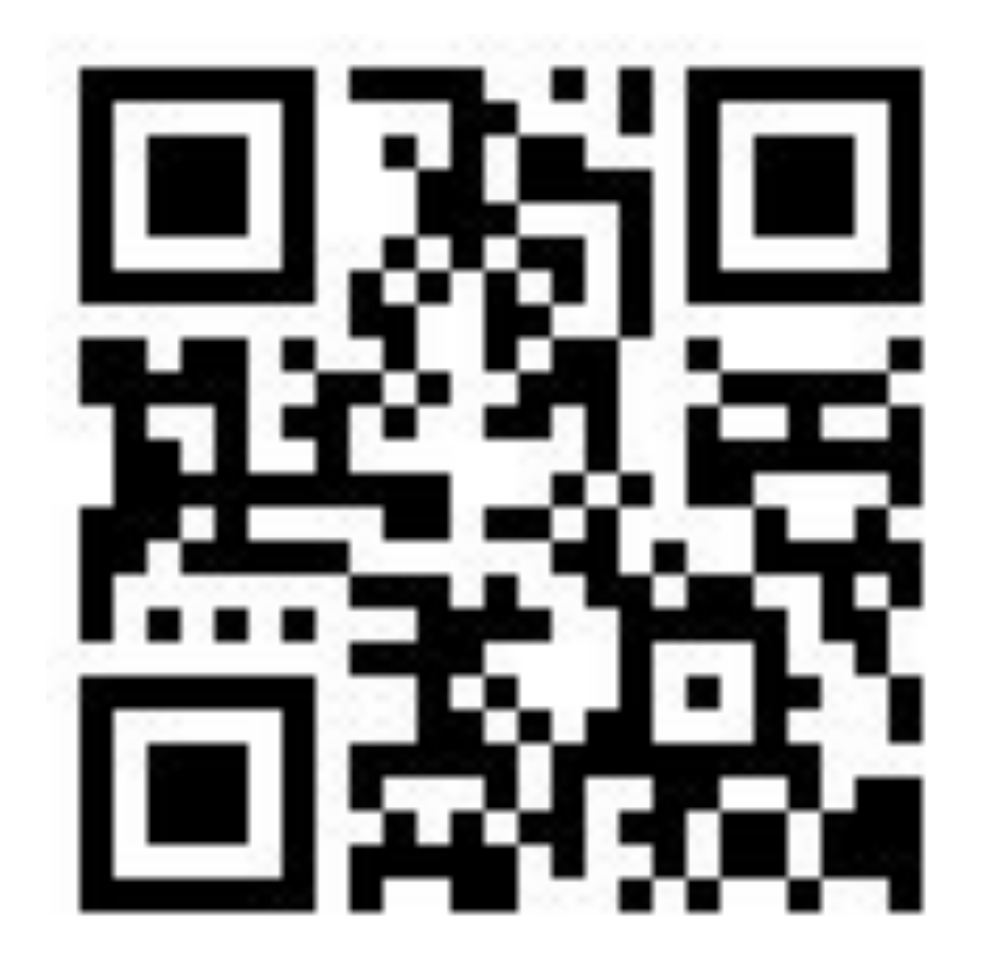

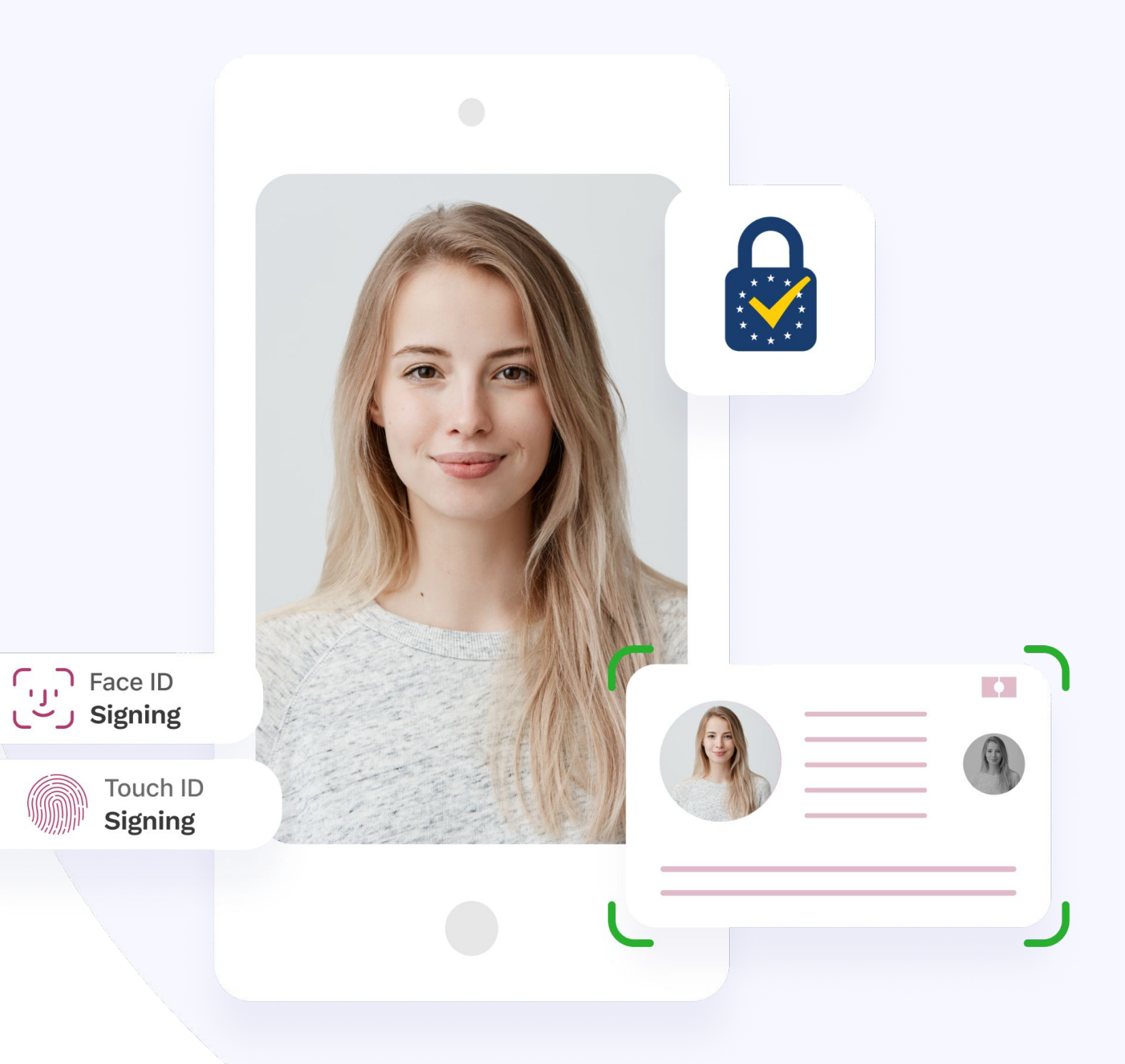